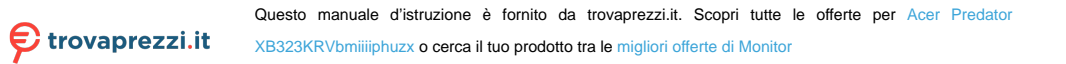

# **Monitor LCD Acer Guida all'uso**

Copyright © 2022. Acer Incorporated. Tutti i diritti riservati.

Guida dell'utente per il monitor LCD Acer Prima edizione: 05/2022

Le informazioni di questa pubblicazione sono passibili di modifiche periodiche senza obbligo alcuno di preavviso o notifica di tali alterazioni o revisioni. Tali modifiche saranno inserite nelle nuove edizioni di questo manuale o in pubblicazioni e documenti supplementari. Questa azienda non si assume alcuna responsabilità né offre garanzie - esplicite o implicite - nei confronti del contenuto del presente documento e in particolare non concede garanzie di commerciabilità o idoneità a scopi specifici.

Trascrivere nello spazio sottostante i dati su numero modello, numero di serie, data e luogo di acquisto. Il numero di serie e di modello sono registrati sulla targhetta attaccata al computer. Tutta la corrispondenza avente per oggetto il computer deve includere il numero di serie e di modello e le informazioni sull'acquisto.

È severamente vietato riprodurre, memorizzare in un sistema di recupero o trasmettere parti di questa pubblicazione, in qualsiasi forma o con qualsiasi mezzo, elettronico, meccanico, fotocopie, registrazioni o altro, senza la previa autorizzazione scritta della Acer Incorporated.

Guida dell'utente per il monitor LCD Acer

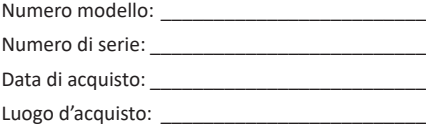

Acer ed il logo Acer sono marchi commerciali registrati della Acer Incorporated. I nomi di prodotti o marchi commerciali di altre aziende sono qui utilizzati solamente a scopo identificativo e sono di proprietà delle loro rispettive aziende.

# <span id="page-2-0"></span>**Note speciali sui monitor LCD**

Le seguenti condizioni sono fattori normali dei monitor LCD e non indicano una problematica.

- • A causa della natura della luce fluorescente, lo schermo può tremolare durante l'utilizzo iniziale. Disattivare e riattivare l'interruttore d'alimentazione ed assicurarsi che il tremolio scompaia.
- • Si potrebbe notare una leggera irregolarità nella luminosità dell'immagine su schermo in base alla grafica utilizzata.
- • Lo schermo LCD ha un'efficienza pixel del 99,99% o superiore. Ciò comporta difetti inferiori allo 0,01%, quali un pixel che non risponde oppure un pixel sempre acceso.
- • A causa della natura dello schermo LCD, quando la stessa immagine è visualizzata per delle ore l'impressione di quest'ultima può restare sullo schermo dopo avere cambiato immagine. In questo caso lo schermo si riprende lentamente cambiando l'immagine oppure disattivando l'interruttore d'alimentazione per alcune ore.

# **Informazioni per la sicurezza ed il comfort**

### **Istruzioni per la sicurezza**

Leggere con attenzione queste istruzioni. Conservare questo documento per riferimenti futuri. Attenersi a tutte le avvertenze ed istruzioni riportate sul prodotto.

### Pulizia del monitor

Osservare rigorosamente le istruzioni per la pulizia del monitor:

- • Scollegare sempre il cavo d'alimentazione del monitor prima della pulizia.
- • Utilizzare un panno morbido per la pulizia delle parti anteriore e laterali della struttura.
- • Non spruzzare sullo schermo acqua o detergenti contenenti alcol o solventi. Se si versa del liquido sullo schermo, pulire delicatamente lo schermo con un panno in microfibra morbido e asciutto, quindi pulire lo schermo con un rullo per lanugine.
- • Si consiglia di pulire lo schermo con un panno in microfibra e un rullo per lanugine.
- • Non far aderire nulla allo schermo, in quanto ciò potrebbe danneggiare lo schermo e/o comprometterne il funzionamento.

<span id="page-3-0"></span>**Nota:** Quando si utilizza un rullo per lanugine:

1. Staccare la pellicola protettiva dalla superficie del rullo.

- 2. Passare il rullo sulle aree sporche in una direzione fino a rimuovere la sporcizia.
	- Una volta che il foglio è sporco o non più appiccicoso, staccarlo e usarne uno nuovo.
- 3. Al termine, riporre il rullo nella confezione originale per assicurarsi che non si sporchi di polvere.

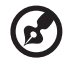

- **Nota:** Quando si utilizza un panno in microfibra: 1. Assicurarsi che il panno in microfibra sia pulito.
- 2. Pulire le aree sporche in una direzione fino a rimuovere la sporcizia.
	- Se è ancora presente sporco residuo, utilizzare un'altra sezione pulita del panno in microfibra per rimuovere la sporcizia.
- 3. Al termine, risciacquare il panno in microfibra con detersivo e asciugare completamente il panno in microfibra.
- 4. Riporre il rullo nella confezione originale per assicurarsi che non si sporchi di polvere.

### Collegamento/scollegamento del dispositivo

Osservare le seguenti istruzioni per il collegamento e lo scollegamento dell'alimentazione del monitor LCD:

- • Assicurarsi che il monitor sia fissato alla base prima di collegare il cavo di alimentazione alla presa di rete CA.
- • Assicurarsi che il monitor LCD e il computer siano spenti prima di collegare qualsiasi cavo o di disinserire il cavo di alimentazione.
- • Se il sistema è dotato di più sorgenti d'alimentazione, togliere la potenza dal sistema scollegando tutti i cavi d'alimentazione dagli alimentatori.

### Accessibilità

Assicurarsi che la presa di corrente a cui è collegato il cavo d'alimentazione sia facilmente accessibile e che si trovi il più vicino possibile all'operatore dell'attrezzatura. Quando è necessario scollegare l'alimentazione dall'attrezzatura, assicurarsi di scollegare il cavo d'alimentazione dalla presa di corrente elettrica.

### Ascolto in sicurezza

Attenersi alle istruzioni che seguono per proteggere l'udito.

- • Aumentare gradatamente il volume finché si sente chiaramente ed in modo confortevole e senza distorsioni.
- • Dopo avere impostato il livello del volume, non aumentarlo finché le orecchie non vi si sono adattate.
- Limitare i tempi d'ascolto della musica ad alto volume.
- • Evitare di alzare il volume per sovrastare i rumori esterni.
- • Abbassare il volume se non si riescono a sentire le persone vicine che ci parlano.

### <span id="page-4-0"></span>Avvisi

- • Non utilizzare questo prodotto vicino all'acqua.
- Non collocare questo prodotto su di un carrello, supporto o tavolo. Se il prodotto cade si può danneggiare gravemente.
- • Le fessure e le aperture servono per la ventilazione e garantire l'affidabilità del funzionamento del prodotto e per prevenirne il surriscaldamento. Queste aperture non devono essere bloccate o coperte. Le aperture non devono mai essere bloccate collocando il prodotto su letti, divani, tappeti, o altre superfici simili. Questo prodotto non deve mai essere collocato nelle vicinanze o sopra radiatori o bocchette del riscaldamento ad aria, e non deve mai essere installato in strutture ad incasso, salvo che sia fornita l'appropriata ventilazione.
- Non inserire mai oggetti di alcun tipo attraverso le fessure del mobile di questo prodotto poiché potrebbero entrare in contatto con punti in cui sono presenti tensioni pericolose che possono provocare corto circuiti e conseguenti incendi. Non versare mai alcun tipo di liquido sopra o all'interno del prodotto.
- • Per evitare danni ai componenti interni e per prevenire la perdita di elettroliti delle batterie, non collocare il prodotto su superfici soggette a vibrazioni.
- • Non usare mai in ambienti dedicati allo sport, all'esercizio fisico o altri ambienti soggetti a vibrazioni perché c'è la possibilità che si verifichino ammanchi di corrente inaspettati o danni ai dispositivi interni.

### Uso della corrente elettrica

Questo prodotto deve essere fatto funzionare con il tipo d'alimentazione specificato sull'etichetta. In caso di dubbio sul tipo d'alimentazione disponibile, consultare il rivenditore o la compagnia elettrica di zona.

- • Non permettere a nulla di appoggiarsi sul cavo d'alimentazione. Non collocare questo prodotto dove il cavo d'alimentazione possa essere calpestato.
- • Se con il prodotto è utilizzata una prolunga, assicurarsi che l'amperaggio complessivo delle apparecchiature ad essa collegate non ecceda la portata complessiva della prolunga stessa. Accertarsi inoltre che la potenza nominale complessiva di tutti i prodotti collegati alla presa a muro non ecceda la portata del fusibile.
- • Non sovraccaricare le prese di corrente, le prolunghe o le prese elettriche collegando troppi dispositivi. Il carico complessivo del sistema non deve eccedere 80% della potenza nominale del circuito. Se si usano prolunghe, il carico non deve eccedere l'80% della potenza nominale di ingresso della prolunga.
- • Il cavo d'alimentazione è dotato di una spina con messa a terra. Questa spina si adatta solamente a prese con messa a terra. Assicurasi che la presa di corrente abbia l'appropriata messa a terra prima di inserire la spina del cavo d'alimentazione. Non inserire la spina in una presa di corrente senza messa a terra. Mettersi in contatto con il proprio elettricista per i dettagli.

<span id="page-5-0"></span>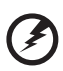

**Avvertenza! Il dentello di messa a terra è un requisito di protezione. Usando una presa di corrente che non ha l'appropriata messa a terra, si possono subire scosse elettriche e/o lesioni.**

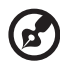

**Nota:** Il dentello di messa a terra fornisce anche una buona protezione da disturbi imprevisti prodotti da altre attrezzature elettriche che si trovano nelle vicinanze e che possono interferire con le prestazioni di questo prodotto.

Usare il prodotto solo con il cavo d'alimentazione fornito in dotazione. Se è necessario sostituire il cavo di alimentazione, assicurarsi che il nuovo cavo di alimentazione soddisfi i seguenti requisiti: tipo rimovibile, certificato UL/CSA, potenza nominale minima 7 A 125 V, approvato VDE o equivalente, lunghezza massima di 4,5 metri (15 piedi).

### Riparazione del prodotto

Non cercare di riparare da sé il prodotto, perché l'apertura o la rimozione delle coperture può esporre a voltaggi pericolosi, e ad altri rischi. Per eventuali riparazioni, rivolgersi a personale qualificato.

Scollegare questo prodotto dalla presa a muro e mettersi in contatto con il personale qualificato nei seguenti casi:

- La spina o il cavo d'alimentazione è danneggiato, sfilacciato o reciso
- • Sul prodotto è stato rovesciato del liquido
- • Il prodotto è stato esposto a pioggia o acqua
- • Se il prodotto è stato fatto cadere oppure se il mobile si è danneggiato.
- • Quando il prodotto manifesta un netto cambiamento nelle prestazioni, indicando la necessità di riparazione.
- Il prodotto non funziona in modo normale quando sono seguite le istruzioni operative

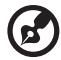

**Nota:** Regolare solamente quei controlli che sono descritti nelle istruzioni operative, poiché la regolazione impropria di altri controlli può provocare danni, e spesso richiede una notevole mole di lavoro da parte di un tecnico specializzato per ripristinare il prodotto alle condizioni normali.

### <span id="page-6-0"></span>Ambienti a rischio di esplosione

Spegnere il dispositivo quando ci si trova in aree con atmosfera potenzialmente esplosiva ed attenersi a tutte le segnalazioni ed indicazioni. Le atmosfere potenzialmente esplosive includono le aree dove di norma è richiesto di spegnere il motore del veicolo. In queste aree le scintille possono provocare esplosioni o incendi provocando lesioni o anche la morte. Spegnere il dispositivo nelle stazioni di rifornimento vicino alle pompe del carburante. Osservare le istruzioni sull'uso delle attrezzature radio nei depositi, magazzini e zone di distribuzione del carburante, negli impianti chimici o in zone dove sono in corso operazioni di detonazione. Gli ambienti con aria potenzialmente esplosiva sono spesso, ma non sempre, ben delimitati. Includono sottocoperta delle navi, impianti chimici di trasferimento o immagazzinamento, veicoli a gas (come metano e propano) e aree dove l'aria contiene sostanze chimiche oppure particelle come granelli, pulviscolo o polveri metalliche.

### **Atre informazioni sulla sicurezza**

Il dispositivo ed i suoi adeguamenti possono contenere parti di piccole dimensioni. Tenerle fuori della portata dei bambini.

# **Informazioni sul riciclaggio delle attrezzature IT**

Acer è impegnata seriamente nella protezione dell'ambiente e vede il riciclaggio, nella forma di recupero e smaltimento delle attrezzature usate, come una delle principali priorità dell'azienda per ridurre al minimo le conseguenze ambientali.

Noi della Acer siamo ben consci dell'impatto ambientale della nostra attività, e ci sforziamo di identificare e mettere a disposizione i migliori procedimenti per ridurre gli impatti ambientali dei nostri prodotti.

# **Smaltimento di apparecchiature di scarto**

Questo simbolo sul prodotto o sulla confezione indica che il prodotto non deve essere smaltito con i normali rifiuti domestici. È responsabilità dell'utente smaltire le apparecchiature consegnandole presso un punto di raccolta designato al riciclo e allo smaltimento di apparecchiature elettriche ed elettroniche. La raccolta differenziata dei rifiuti ed il riciclo delle apparecchiature al momento dello smaltimento consente di preservare le risorse naturali ed assicurare che l'apparecchiatura sia riciclata in modo tale da proteggere la salute umana e l'ambiente. Per ulteriori informazioni sui punti di raccolta delle apparecchiature da riciclare, contattare l'ufficio locale, il servizio di smaltimento rifiuti o il negozio presso il quale è stato acquistato il prodotto.

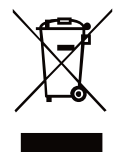

# <span id="page-7-0"></span>**Dichiarazione sui pixel degli schermi LCD**

L'unità LCD è prodotta con tecniche di produzione ad alta precisione. Nondimeno, alcuni pixel possono occasionalmente sbagliare oppure apparire come punti neri o rossi. Questo fenomeno non ha effetti sulle immagini registrate e non costituisce un guasto.

Al momento della spedizione, il prodotto è stato abilitato per il risparmio energetico:

- • Attivare la modalità Sleep (Sospensione) del monitor entro 5 minuti di inattività.
- • Risveglia il monitor quando è in modalità di risparmio energetico, muovere il mouse o premere un tasto qualsiasi della tastiera.

### **Suggerimenti ed informazioni sull'uso in comfort**

Gli utenti dei computer a volte si lamentano di affaticamento degli occhi o di mal di testa dopo un uso prolungato. Gli utenti sono anche a rischio di lesioni fisiche dopo molte ore di lavoro davanti al computer. Lunghi periodi di lavoro, posizioni sbagliate, abitudini di lavoro mediocri, condizioni di lavoro inadeguate, condizioni personali ed altri fattori aumentano il rischio di lesioni fisiche.

L'uso scorretto dei computer può provocare la sindrome del tunnel carpale, tendiniti, tenosinoviti o altre condizioni muscoloscheletriche. I seguenti sintomi possono verificarsi alle mani, polsi, braccia, spalle, collo o schiena:

- • Torpore, oppure una sensazione di bruciore o pizzicore.
- • Dolore, indolenzimento o sensibilizzazione.
- • Fitte, gonfiore o bruciore
- • Irrigidimento o intorpidimento
- • Freddo o debolezza

Se si hanno questi sintomi, o qualsiasi altro disturbo e/o dolore ricorrente o persistente relativo all'uso del computer, consultare immediatamente un medico ed informare il dipartimento di salute e sicurezza della propria azienda.

La sezione che segue fornisce suggerimenti per un uso più confortevole del computer.

### Trovare la propria zona di comfort

Trovare la propria zona di comfort regolando l'angolazione del monitor, usando poggiapiedi o alzando la seduta per ottenere il massimo del comfort. Osservare i seguenti suggerimenti:

- Evitare di stare per troppo tempo nella stessa posizione.
- • Evitare di piegarsi in avanti e/o di indietro.
- • Alzarsi e camminare regolarmente per sgranchire i muscoli.

### <span id="page-8-0"></span>Cura della vista

Lunghe ore davanti allo schermo, l'uso di occhiali o lenti a contatto scorretti, il riflesso, l'eccessiva luce d'ambiente, schermi non messi a fuoco in modo appropriato, visualizzazione di caratteri molto piccoli e una bassa impostazione del contrasto provocano stress agli occhi. Le sezioni che seguono forniscono dei suggerimenti su come ridurre l'affaticamento degli occhi.

Occhi

- • Ogni ora di utilizzo, far riposare gli occhi per più di 5 minuti.
- • Allontanare periodicamente lo sguardo dal monitor e fissare un punto lontano.
- Sbattere le palpebre frequentemente per impedire che si secchino.

#### Display

- • Tenere pulito lo schermo.
- • La testa deve essere più alta della parte superiore dello schermo così che gli occhi siano rivolti verso il basso quando si guarda la parte centrale dello schermo.
- • Regolare la luminosità e/o il contrasto dello schermo ad un livello comodo per migliorare la leggibilità dei testi e la chiarezza della grafica.
- • Eliminare abbagli e riflessi:
	- Collocando lo schermo in modo tale che le finestre e le sorgenti luminose si trovino ai lati.
	- • Riducendo al minimo la luce d'ambiente usando tende, veneziane o occhiali.
	- • Usando una lampada da tavolo.
	- • Cambiando l'angolazione del monitor.
	- • Usando in filtro per ridurre i riflessi.
	- • Utilizzando una visiera, come un foglio di cartone applicato sulla superficie superiore del display e sporgente da esso.

Evitare di regolare lo schermo su angolazioni strane.

Evitare di guardare luci abbaglianti, come finestre aperte, per periodi prolungati.

### Sviluppo delle buone abitudini lavorative.

Sviluppare le seguenti abitudini lavorative per rendere l'uso del computer più rilassante e produttivo:

- Fare delle brevi pause spesso e regolarmente.
- Fare degli esercizi di stretching.
- • Respirare aria fresca quanto più possibile.
- • Fare del regolare esercizio fisico e mantenere sano il corpo.

Il monitor Acer è stato progettato per la presentazione video e visiva delle informazioni ottenute da dispositivi elettronici.

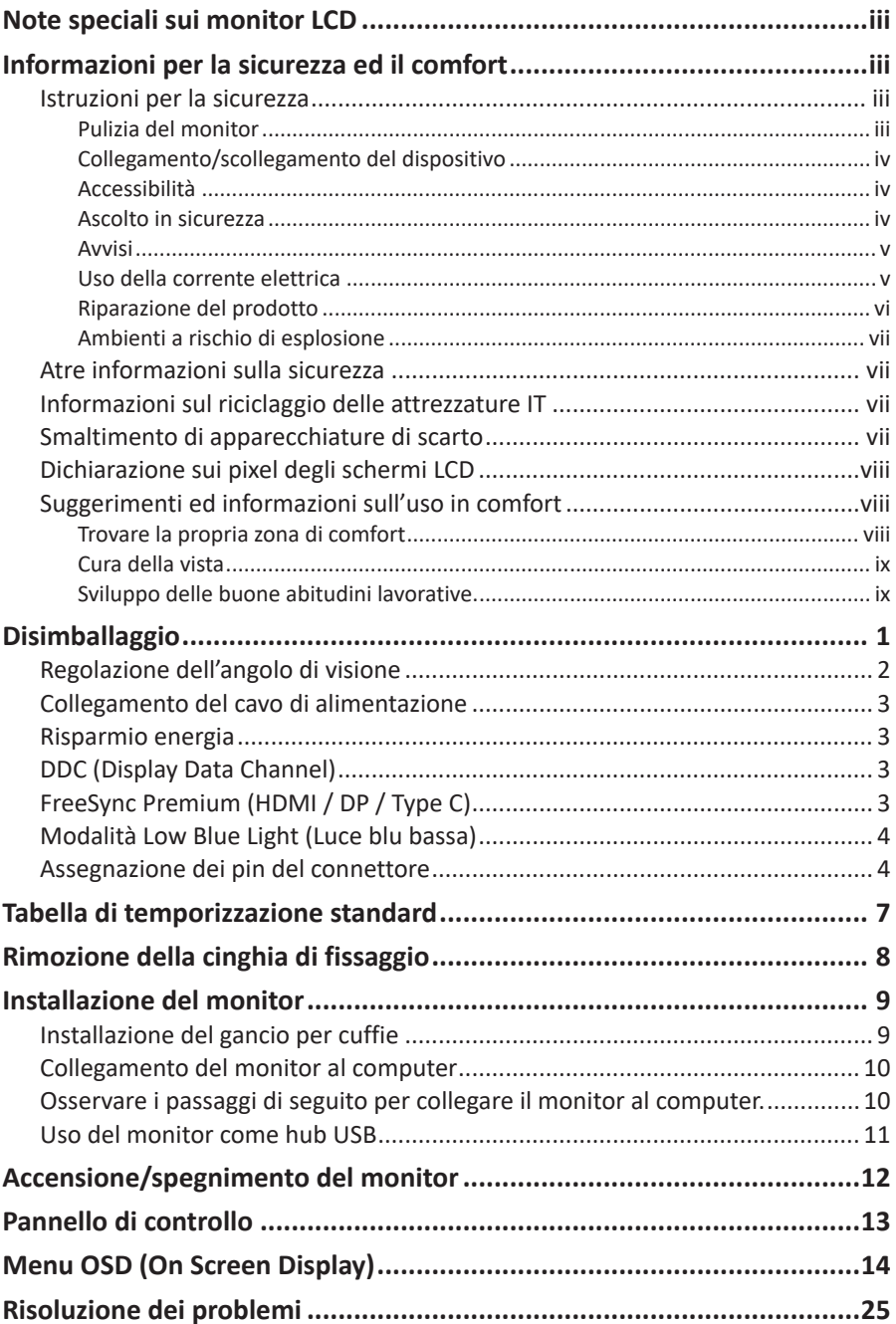

# <span id="page-10-0"></span>**Disimballaggio**

Verificare che nella confezione siano presenti i seguenti elementi; conservare i materiali di imballaggio in caso sia necessario spedire o trasportare il monitor in futuro.

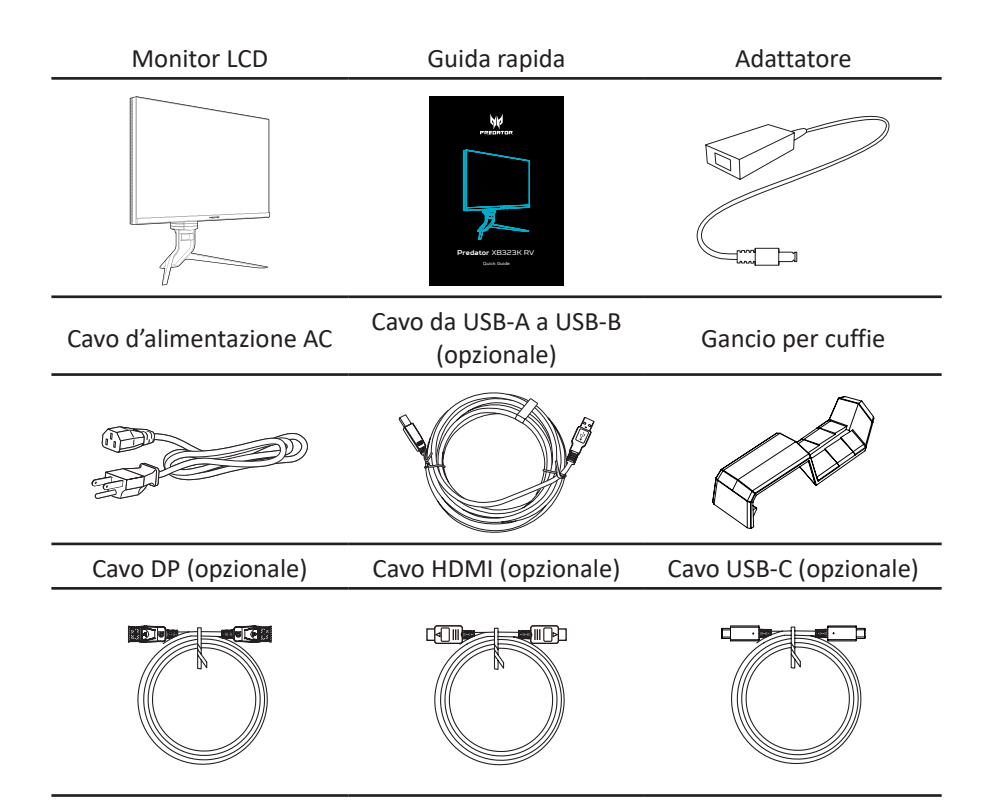

### <span id="page-11-0"></span>**Regolazione dell'angolo di visione**

Per ottimizzare l'esperienza visiva, è possibile regolare l'inclinazione o l'altezza del monitor tenendo i lati sinistro e destro del monitor. L'inclinazione può essere regolata a un angolo di 35 gradi verso l'alto o un angolo di 5 gradi verso il basso.

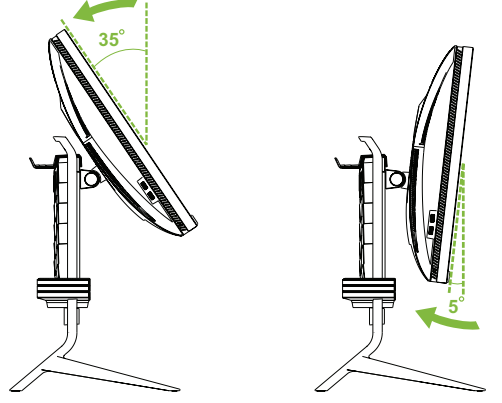

La slitta rotante sulla base consente di ruotare facilmente il monitor.

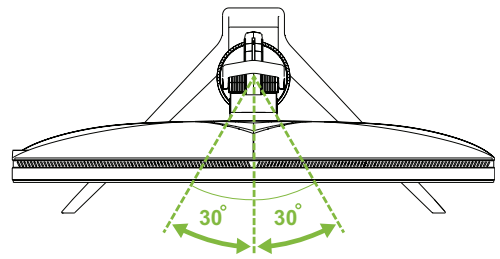

Tirare verso il basso o verso l'alto per regolare l'altezza tenendo i lati sinistro e destro del monitor.

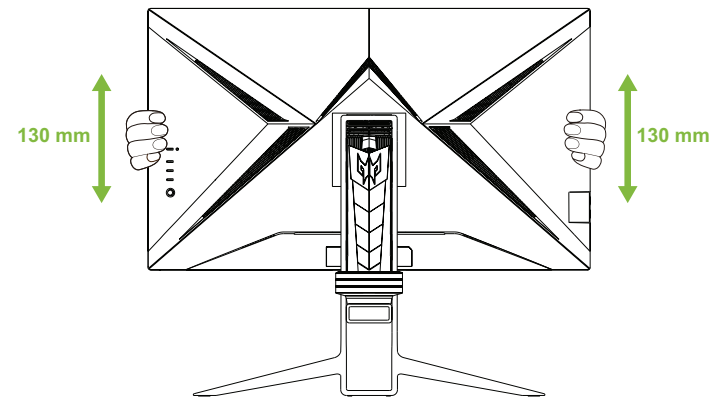

### <span id="page-12-0"></span>**Collegamento del cavo di alimentazione**

- • Controllare prima per assicurarsi che il cavo di alimentazione in uso sia del tipo appropriato per la propria zona.
- • Il monitor presenta un'alimentazione universale che ne consente l'uso a 100/120 V CA o a 220/240 V CA. Non è richiesta alcuna regolazione da parte dell'utente.
- • Inserire un'estremità del cavo di alimentazione nell'ingresso CA e l'altra nell'uscita CA.
- • Per unità che utilizzano 120 V CA: Utilizzare una spina con potenza nominale di 10 A/250 V.
- • Per unità che utilizzano 220/240 V CA:

Utilizzare una spina con potenza nominale di 10 A/250 V. Il cavo d'alimentazione deve essere conforme alle norme di sicurezza del paese in cui sarà installata l'apparecchiatura.

# **Risparmio energia**

Il monitor verrà portato in modalità di "risparmio energetico" se il monitor non rileva alcun segnale in ingresso per circa un minuto, come indicato dal LED di alimentazione color ambra.

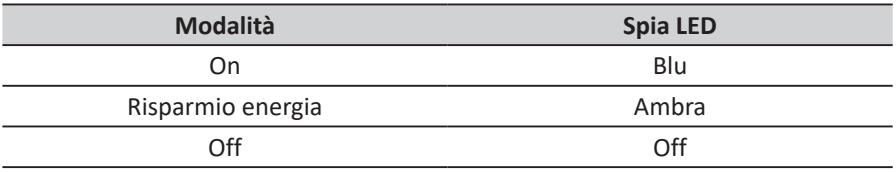

La modalità di risparmio energetico viene mantenuta finché non viene rilevato un segnale di ingresso oppure non vengono attivati il mouse o la tastiera. Il tempo di recupero, dallo stato di "risparmio energetico" allo stato di "accensione" è di circa 3 secondi (Auto Source (Sorgente automatica) spenta).

# **DDC (Display Data Channel)**

Per facilitare l'installazione il monitor supporta la funzione Plug and Play, a condizione che il sistema supporti il protocollo DDC. DDC è un protocollo di comunicazione attraverso il quale il monitor informa automaticamente il sistema host sulle sue capacità, come le risoluzioni supportate e relative temporizzazioni, ad esempio. Il monitor supporta lo standard DDC2B.

# **FreeSync Premium (HDMI / DP / Type C)**

Il monitor consente ad una sorgente grafica con supporto FreeSync Premium di regolare in modo dinamico la frequenza di aggiornamento del display in base alle frequenze di aggiornamento tipiche del contenuto per un aggiornamento di visualizzazione a basso consumo energetico, quasi senza saltellamenti e a bassa latenza.

# <span id="page-13-0"></span>**Modalità Low Blue Light (Luce blu bassa)**

Questo display è dotato di funzionalità **Low Blue Light (Luce blu bassa)** che consente di ridurre le emissioni di luce blu. Quando la funzione **Low Blue Light (Luce blu bassa)** è impostata al livello 4, sarà anche conforme ai requisiti di certificazione della luce blu bassa di TÜV Rheinland.

Quando **Low Blue Light (Luce blu bassa)** è impostato sul livello 1/2/3/4, la lunghezza d'onda della luce blu compresa tra 400 nm e 500 nm viene ridotta, il che può fornire una qualità dell'immagine ottimale, mentre consente di rilassare l'affaticamento degli occhi.

È possibile regolare le impostazioni di luce blu bassa nel sottomenu **Picture (Immagine)** del menu OSD.

#### **Configurazione della modalità Low Blue Light (Luce blu bassa)**

- 1. Premere il joystick per aprire il menu OSD.
- 2. Attivare/disattivare il joystick per navigare nel menu OSD.
- 3. Selezionare il sottomenu **Picture (Immagine)**.
- 4. Selezionare **Low Blue Light (Luce blu bassa)** nel sottomenu **Picture (Immagine)**.
- 5. Spostare il joystick a sinistra/destra per configurare le impostazioni di Low Blue Light (Luce blu bassa) del display.

### **Assegnazione dei pin del connettore**

Cavo segnale schermo a colori a 19 pin\*

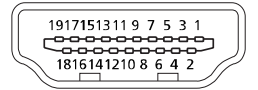

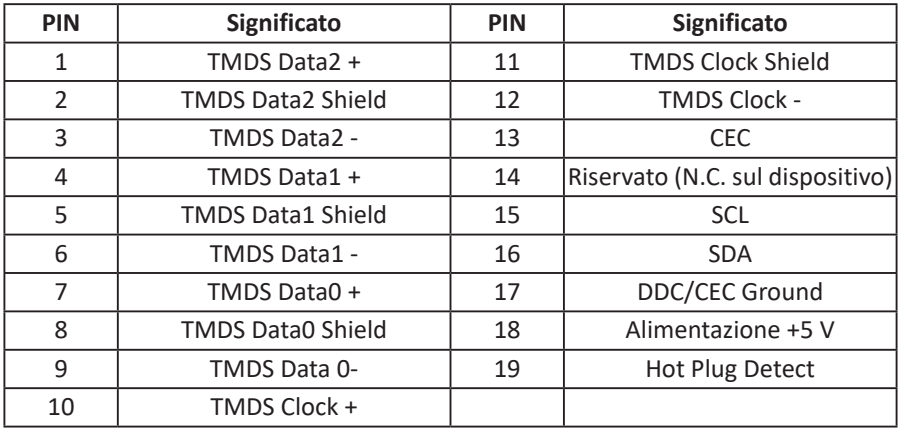

\*solo per alcuni modelli

### Cavo USB 3.0 tipo B a 9 pin\*

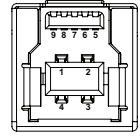

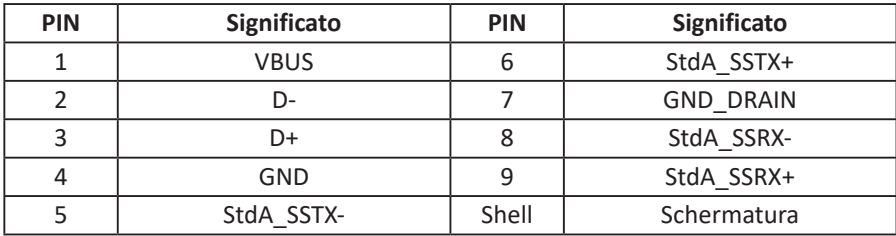

Cavo USB 3.1 tipo C a 24 pin\*

**A1 A2 A3 A4 A5 A6 A7 A8 A9 A10 A11 A12**

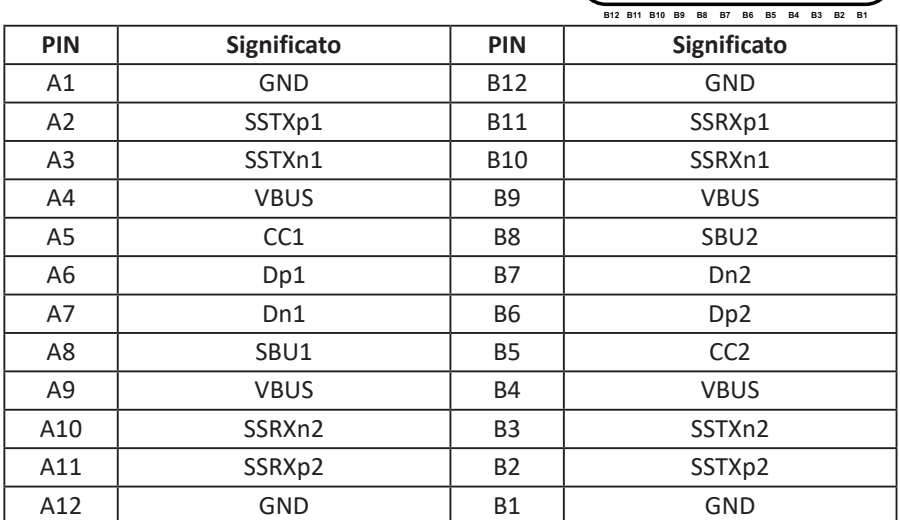

\*solo per alcuni modelli

### Cavo segnale schermo a colori a 20 pin\*

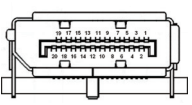

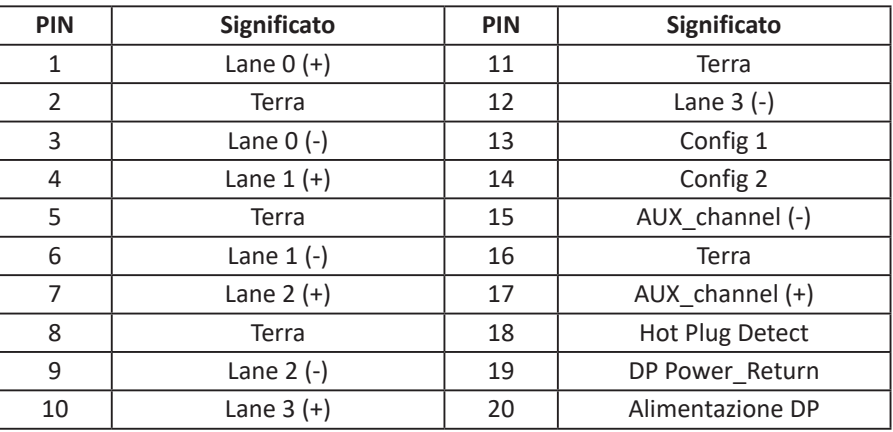

\*solo per alcuni modelli

Cavo USB 3.0 tipo A a 9 pin

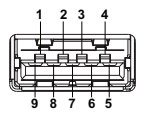

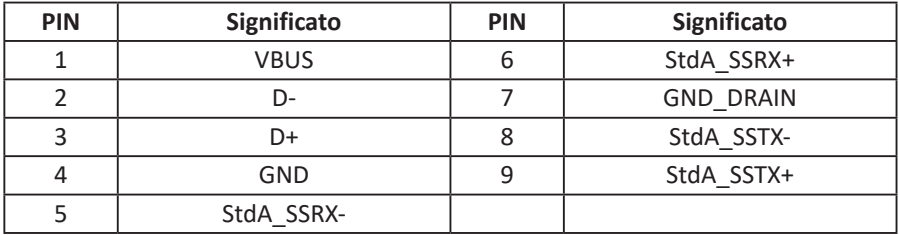

# <span id="page-16-0"></span>**Tabella di temporizzazione standard**

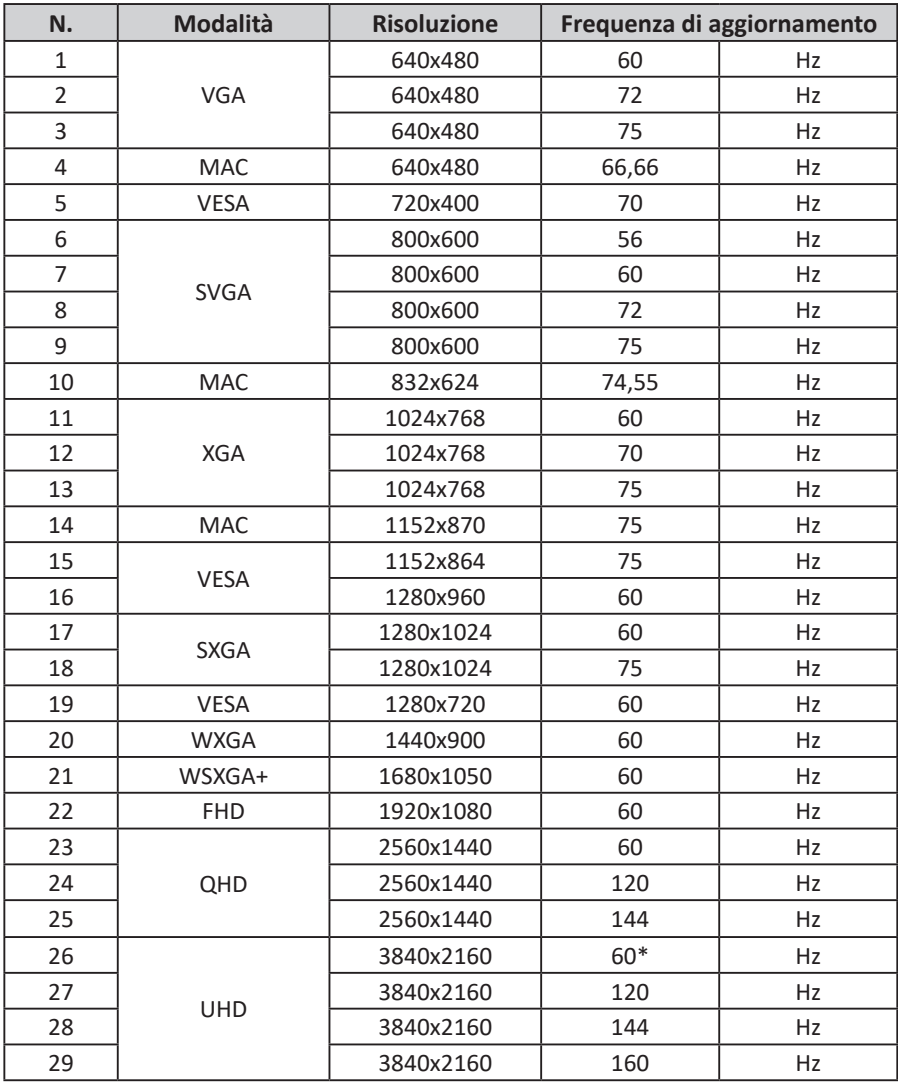

\* Risoluzione raccomandata

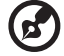

 $\alpha$  ,  $\alpha$  ,  $\alpha$  ,  $\alpha$  ,  $\alpha$  $\alpha$  , and  $\alpha$ 

**Nota:** USB tipo C: 3840x2160 a 160 Hz, supporta tecnologia FreeSync Premium e HDR. DP: 3840x2160 a 160 Hz, supporta tecnologia FreeSync Premium e HDR. HDMI1/HDMI2/HDMI3/HDMI4: 3840x2160 a 160 Hz, supporta tecnologia FreeSync Premium e HDR.

# <span id="page-17-0"></span>**Rimozione della cinghia di fissaggio**

Rimuovere la cinghia di fissaggio dal lato posteriore del monitor prima di regolare l'altezza del monitor.

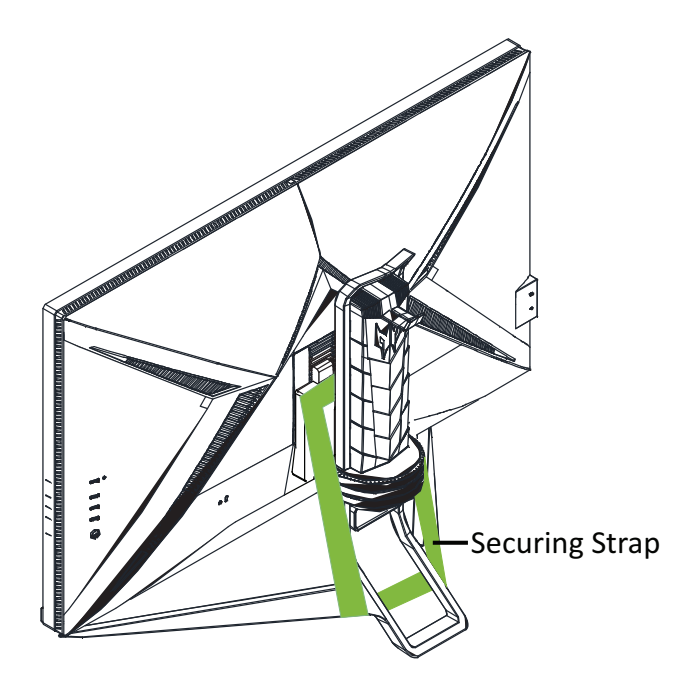

# <span id="page-18-0"></span>**Installazione del monitor**

### **Installazione del gancio per cuffie**

Il gancio per cuffie in dotazione può tenere le cuffie sul retro del monitor. Osservare i passaggi di seguito per installare il gancio per cuffie sul monitor.

- 1. Allineare il gancio per cuffie con la parte superiore del supporto.
- 2. Premere il gancio verticalmente verso il basso dalla sua parte superiore finché non si avvertono dei clic, assicurandosi che le due linguette sul gancio si inseriscano saldamente nelle aperture del supporto.

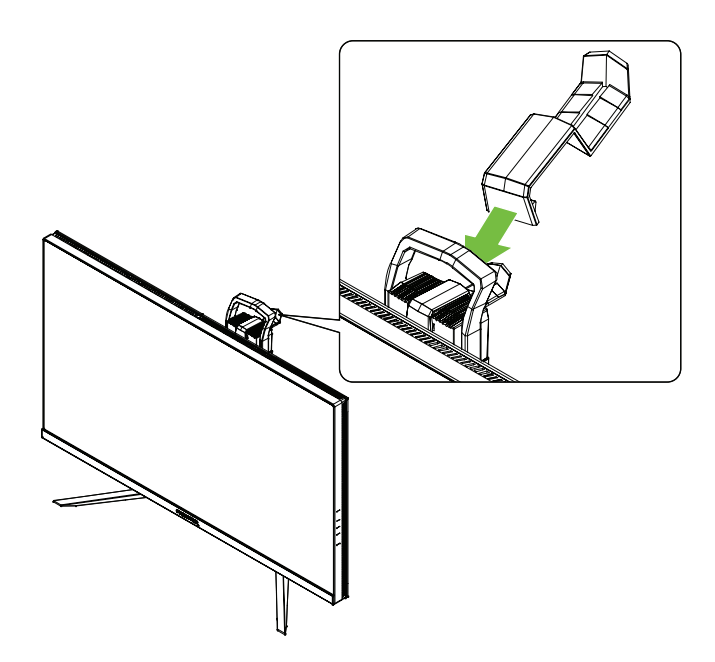

### <span id="page-19-0"></span>**Collegamento del monitor al computer**

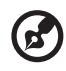

**Nota:** Prima di effettuare i collegamenti, assicurarsi che l'alimentazione per tutte le apparecchiature collegate sia disattivata.

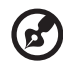

**Nota:** Se si desidera spostare il monitor, tenere il lato inferiore del monitor. Sollevare il monitor tenendolo per la base potrebbe danneggiarlo.

Osservare i passaggi di seguito per collegare il monitor al computer.

1. Collegare il cavo HDMI e/o il cavo DP al computer in base alle applicazioni.

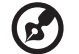

**Nota:** Sia il cavo HDMI che il cavo DP sono opzionali.

- 2. Collegare l'adattatore di alimentazione alla porta di ingresso CC del monitor.
- 3. Collegare il cavo di alimentazione all'adattatore di alimentazione.
- 4. Inserire completamente la spina del cavo di alimentazione nella presa di corrente.

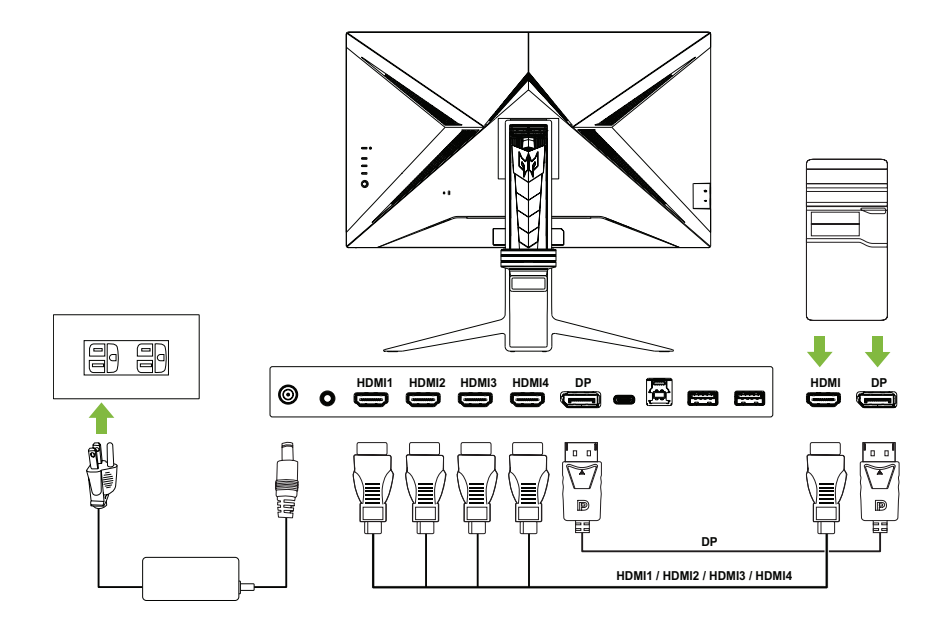

### <span id="page-20-0"></span>**Uso del monitor come hub USB**

Per utilizzare il monitor come hub USB, è necessario collegare il monitor al computer utilizzando il cavo da USB-A a USB-B o il cavo USB-C in dotazione.

1. Collegare il cavo da USB-A a USB-B o il cavo USB-C in dotazione al computer in base alle applicazioni.

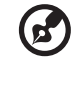

**Nota:** Se si seleziona la porta USB 3.1 tipo C come porta upstream, collegare le due estremità del cavo USB-C al monitor e al computer. Se si seleziona la porta USB 3.0 tipo B come porta upstream, collegare l'estremità tipo B del cavo da USB-A a USB-B al monitor e l'estremità tipo A al computer.

- 2. Inserire i dispositivi USB, come mouse USB, tastiera USB e chiavetta USB nelle porte USB 3.0 del monitor.
- 3. Collegare l'adattatore di alimentazione alla porta di ingresso CC del monitor.
- 4. Collegare il cavo di alimentazione all'adattatore di alimentazione.
- 5. Inserire completamente la spina del cavo di alimentazione nella presa di corrente.
- 6. Selezionare la porta upstream corrispondente per il campo **USB Port Select (Selezione porta USB)** nel menu secondario **System (Sistema)** del menu OSD.

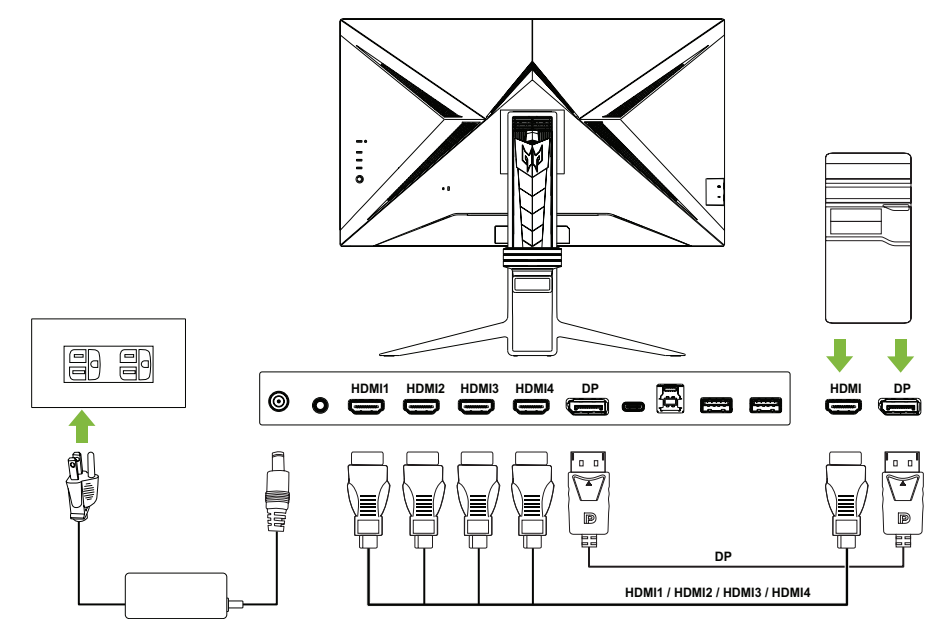

<span id="page-21-0"></span>**Nota:** La trasmissione del segnale 4K 160 tramite una porta HDMI 2.1/DP 1.4/ Type-C richiede la funzionalità DSC (Display Stream Compression). Se la porta USB-C del computer non dispone di DP-Alt, collegare HDMI/DP+USB-B al computer 1 e HDMI/DP+USB-C al computer 2.

# **Accensione/spegnimento del monitor**

Per accendere Il monitor, premere il tasto di alimentazione situato sul lato sinistro del pannello posteriore.

Quando il monitor è acceso, spegnere il monitor premendo il tasto di alimentazione.

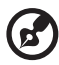

**Nota:** Il display si accende automaticamente ogni volta che il cavo di alimentazione viene collegato alla presa di corrente. Si sconsiglia di rimuovere il cavo di alimentazione dalla presa di corrente per spegnere il monitor al termine dell'installazione. Utilizzare il tasto di alimentazione per spegnere il monitor.

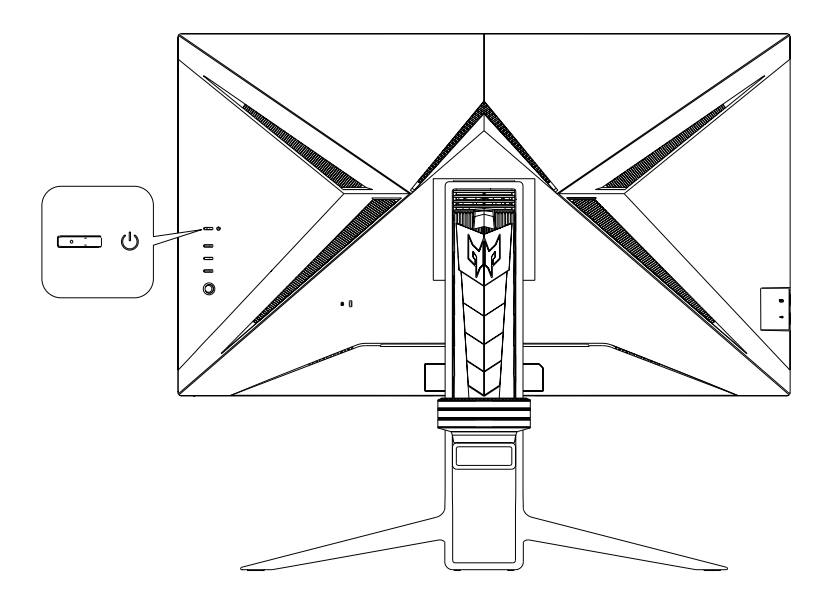

# <span id="page-22-0"></span>**Pannello di controllo**

I quattro tasti e un piccolo joystick situati sul lato sinistro del pannello posteriore possono essere utilizzati per controllare e configurare il monitor.

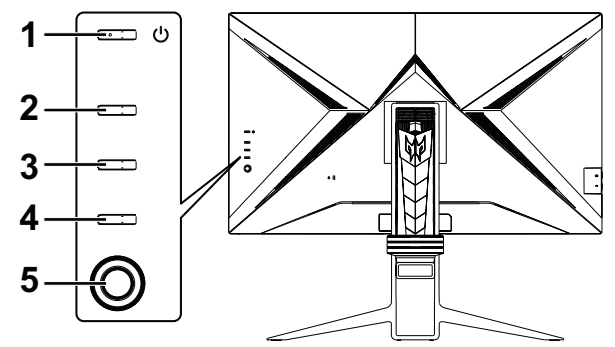

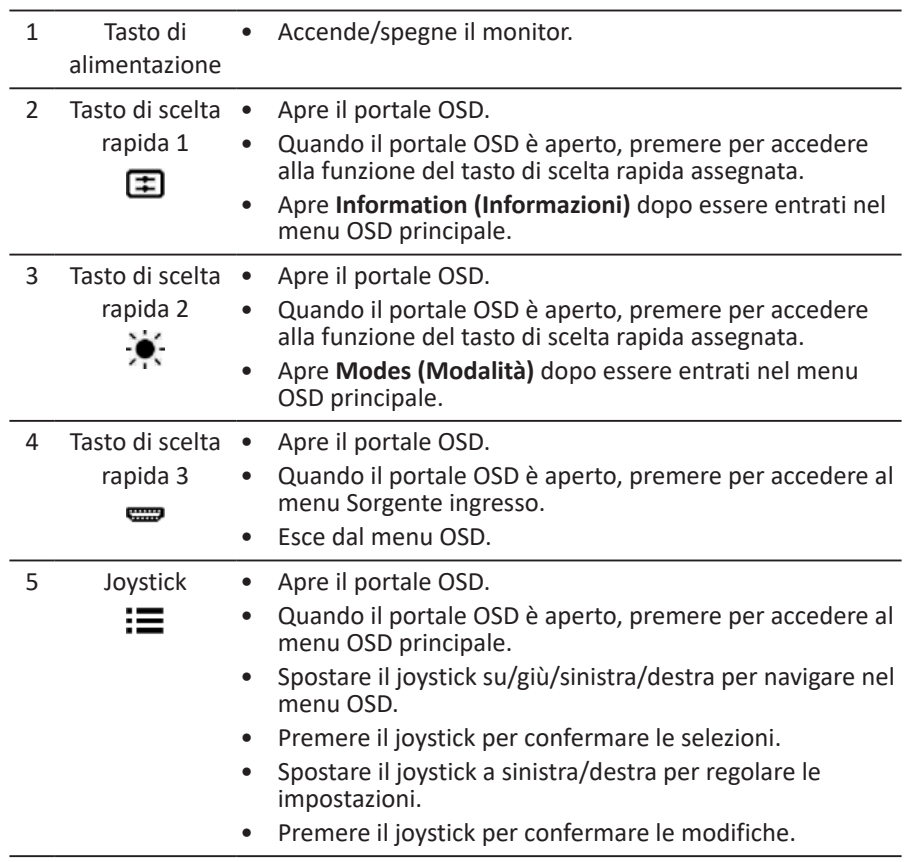

# <span id="page-23-0"></span>**Menu OSD (On Screen Display)**

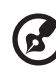

**Nota:** I contenuti che seguono sono solo per riferimento generico. Le specifiche effettive del prodotto possono variare.

Il menu OSD (On Screen Display) può essere utilizzato per regolare le impostazioni del monitor. È possibile utilizzare il joystick o i tasti di scelta rapida sul pannello posteriore del monitor per accedere e navigare nel menu OSD.

- 1. Premere il joystick o uno dei tre tasti di scelta rapida sul pannello posteriore del monitor per aprire il portale OSD.
- 2. Premere il joystick per aprire il menu OSD.
- 3. Spostare il joystick su/giù/sinistra/destra per navigare nel menu OSD.
- 4. Premere il joystick per confermare le selezioni.
- 5. Spostare il joystick a sinistra/destra per regolare le impostazioni.
- 6. Premere il joystick per confermare le modifiche.

#### **Portale OSD**

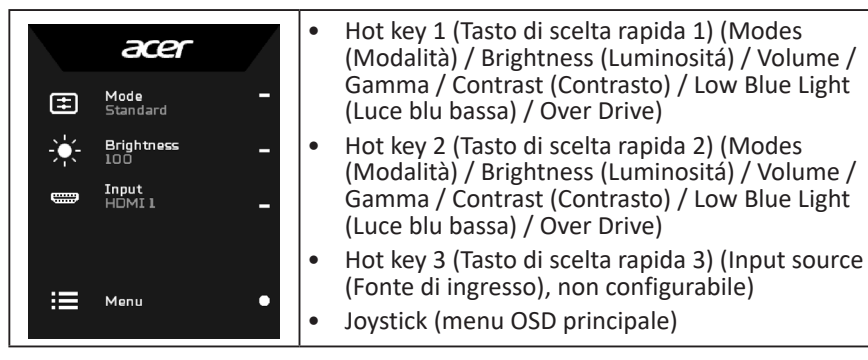

#### **Hot Key 1 (Tasto di scelta rapida 1) (impostazione predefinita: Standard mode (Modalità standard))**

Selezionare **Mode** (Modalità) per visualizzare altre opzioni di impostazione. Le opzioni includono: **Action (Azione)**, **Racing (Corse)**, **Sports (Sport)**, **User (Utente)**, **Standard**, **ECO**, **Graphics (Grafica)** e **HDR**.

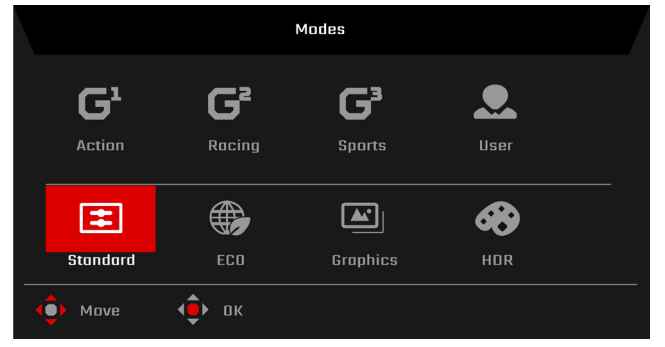

### **Hot Key 2 (Tasto di scelta rapida 2) (impostazione predefinita: Brightness (Luminositá))**

Selezionare **Brightness (Luminositá)**, quindi regolare la luminosità dell'immagine.

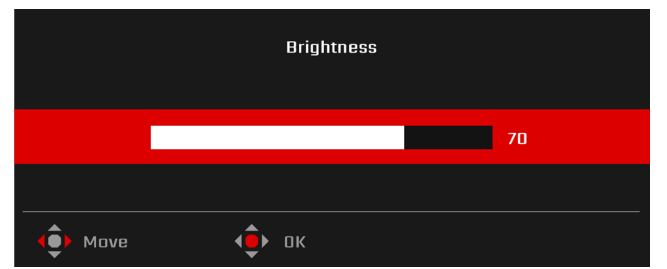

**Hot Key 3 (Tasto di scelta rapida 3) (impostazione predefinita: HDMI1)** Selezionare **Input** (Ingresso) per visualizzare altre opzioni di impostazione. Le opzioni includono: **HDMI1**, **HDMI2**, **HDMI3**, **HDMI4**, **DP**, **DP ALT** e **Auto Source (Sorgente automatica)**.

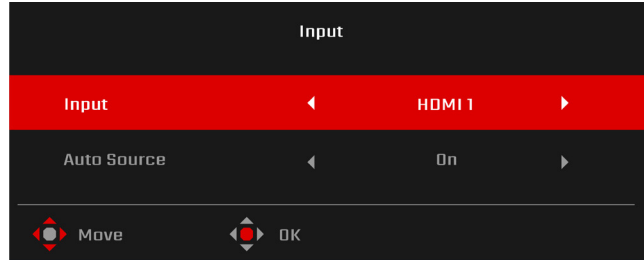

#### **Menu OSD principale**

Il menu OSD principale elenca tutte le opzioni di impostazione che consentono agli utenti di apportare modifiche al monitor. Per aprire il menu OSD principale, selezionare **Menu** sul portale OSD.

#### **Tasti di scelta rapida**

Il menu OSD presenta tre tasti di scelta rapida sul lato destro di ciascuna pagina del menu secondario.

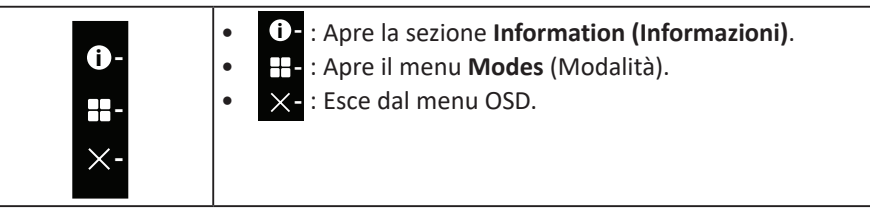

### **Regolazione delle impostazioni di Picture (Immagine)**

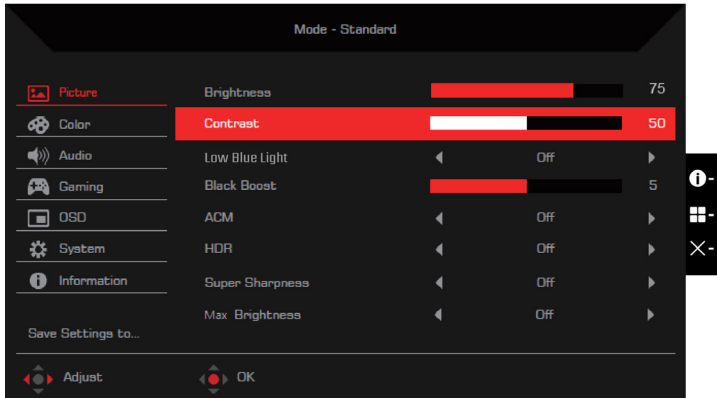

Le opzioni di impostazione includono:

- **• Brightness (Luminositá)**: Regola la luminosità del monitor (da 0 a 100). Impostazione predefinita: **80**.
- **• Contrast (Contrasto)**: Regola il contrasto del monitor (da 0 a 100). Impostazione predefinita: **50**.

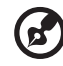

. . . . . . . . . . . . . . . . . . . **Nota: Contrast** (Contrasto) imposta la differenza tra le aree chiare e scure.

-----------------

Low Blue Light (Luce blu bassa): Filtra la luce blu per proteggere gli occhi (**Standard** / **Level 1 (Livello 1)** / **Level 2 (Livello 2)** / **Level 3 (Livello 3)** / **Level 4 (Livello 4)**). Impostazione predefinita: **Standard**.

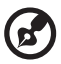

**Nota:** Più basso è il livello, più luce blu passa.

**• Black Boost (Potenziamento del nero)**: Regola il livello del nero del monitor per rendere più visibili i dettagli nelle aree ombreggiate (da 0 a 10). Impostazione predefinita: **5**.

- **• ACM**: Abilita/disabilita la funzione Adaptive Contrast Management (Gestione contrasto adattativo) (**Off** / **On**). Impostazione predefinita: **Off**.
- **HDR**: Imposta la funzione High Dynamic Range (Gamma dinamica alta) (Off / **Auto** / **HDR-600**). Impostazione predefinita: **Off**.

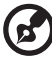

**Nota:** Quando HDR è impostato su **Auto**:

- 1. Se il contenuto della sorgente di ingresso è in SDR, la luminosità del monitor è configurabile. Se il contenuto della sorgente di ingresso è in HDR, la luminosità del monitor sarà fissata a 100 e disattivata.
- 2. **ACM**, **Contrast (Contrasto)**, **Low Blue Light (Luce blu bassa)**, **Black Boost (Potenziamento del nero)**, **Grayscale Mode (Modalità scala di grigi)**, **6-axis Hue (Tonalità 6 assi)** e **6-axis Saturate (Saturazione 6 assi)** non sono disponibili e non possono essere configurati.
- 3. **Gamma** e **Color Temp. (Temp. colore)** nel menu secondario **Color (Colore)** viene nascosto.
- **Super Sharpness (Super nitidezza):** Abilita/disabilita la funzione Super Sharpness (Super nitidezza) (**Off** / **On**). Questa tecnologia può simulare immagini ad alta risoluzione migliorando la densità dei pixel in video e immagini. Impostazione predefinita: **Off**.
- **• Max Brightness (Luminosità max)**: L'impostazione predefinita è **Off**.

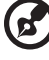

**Nota:** A causa di considerazioni ambientali, la luminosità predefinita del monitor sarà bassa. Può essere adattato alle proprie preferenze con i seguenti passaggi:

Fase 1: Andare al menu OSD > **Picture (Immagine)** > **Max Brightness (Luminosità max)** e passare da **Off** a **On** per aumentare la luminosità. Fase 2: Quando **Max Brightness (Luminosità max)** è attivato, regolare il valore **Brightness (Luminositá)** tra 0 e 100 in base alle preferenze.

**Regolazione delle impostazioni di Color (Colore)**

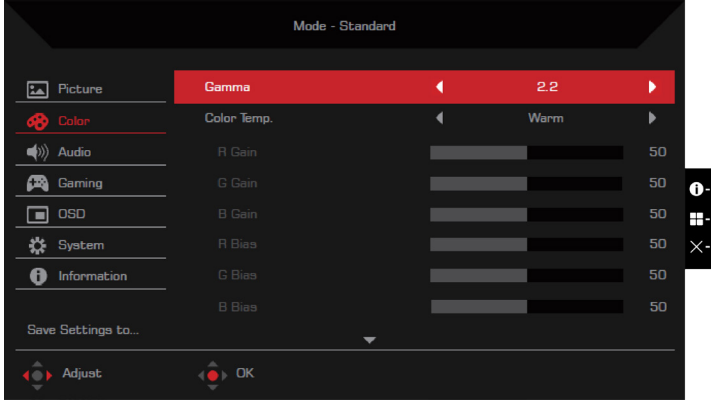

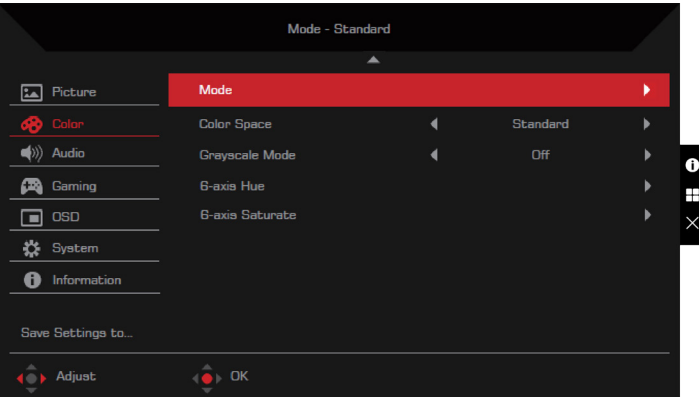

Le opzioni di impostazione includono:

- **• Gamma**: Regola il contrasto dei toni medi del monitor (**1.8** / **2.0** / **2.2** / **2.4** / **2.6**). Impostazione predefinita: **2.2**.
- **• Color Temp. (Temp. colore)**: Regola la temperatura colore del monitor (**Warm (Caldo)** / **Normal (Normale)** / **Cool (Freddo)** / **Low Blue Light (Luce blu bassa)** / **User (Utente)**). Impostazione predefinita: **Warm (Caldo)**.
- **• R/G/B Gain (Guadagno R/G/B)**: Regola il guadagno R/G/B del monitor (da 0 a 100). Impostazione predefinita: **50**.
- **• R/G/B Bias (Scarto R/G/B)**: Regola lo scarto R/G/B del monitor (da 0 a 100). Impostazione predefinita: **50**.
- **• Modes (Modalità)**: Apre il menu **Modes (Modalità)**. Impostazione predefinita: **Standard**.
- **• Color Space (Spazio colore)**: Imposta lo spazio colore del monitor (**sRGB** / **Rec. 709** / **HDR** / **EBU** / **DCI** / **SMPTE-C** / **Standard**). Impostazione predefinita: **Standard**.

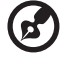

- **Nota:** 1. Quando **Color Space (Spazio colore)** è impostato su **HDR**, **Modes**
- **(Modalità)** viene impostato automaticamente su **HDR**. 2. Quando **Color Space (Spazio colore)** non è impostato su **HDR**, **Modes (Modalità)** viene impostato automaticamente su **Standard**.
- **• Grayscale Mode (Modalità scala di grigi)**: Abilita/disabilita la modalità scala di grigi (**Off** / **On**). Impostazione predefinita: **Off**.
- **• 6-axis Hue (Tonalità 6 assi)**: Regola/ripristina la tonalità di red (rosso), green (verde), blue (blu), yellow (giallo), magenta o cyan (ciano) (da 0 a 100). Impostazione predefinita: **50**.
- **• 6-axis Saturate (Saturazione 6 assi)**: Regola/ripristina la saturazione di red (rosso), green (verde), blue (blu), yellow (giallo), magenta o cyan (ciano) (da 0 a 100). Impostazione predefinita: **50**.

#### **Regolazione delle impostazioni di Audio**

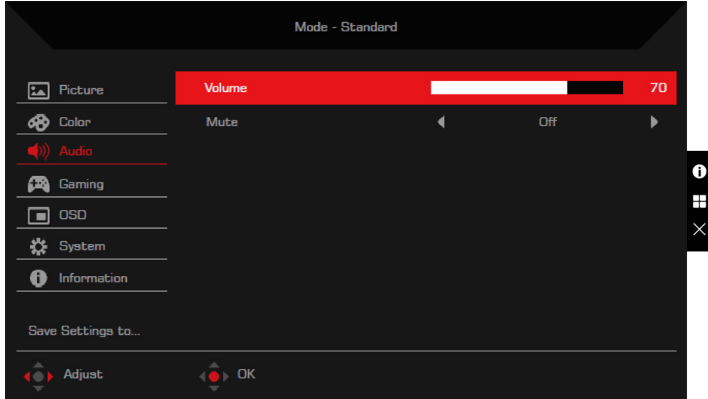

Le opzioni di impostazione includono:

- **• Volume**: Regola il volume degli altoparlanti interni (da 0 a 100). Impostazione predefinita: **70**.
- **• Mute (Muto)**: Attiva/disattiva l'audio (**Off** / **On**). Impostazione predefinita: **Off**.

#### **Regolazione delle impostazioni di Gaming (Gioco)**

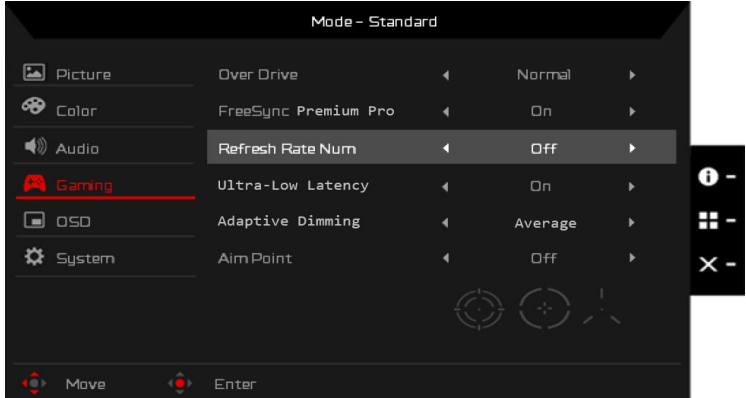

Le opzioni di impostazione includono:

- **• Over Drive**: Configura il monitor per rendere più rapida la transizione dei colori dei pixel (**Off** / **Normal (Normale)** / **Extreme (Estremo)**). Impostazione predefinita: **Normal (Normale)**.
- **• FreeSync Premium**: Abilita/disabilita la tecnologia FreeSync Premium che è supportata dalle schede grafiche AMD (**Off** / **On**). Impostazione predefinita: **On**.

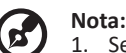

- 1. Se **FreeSync Premium** è impostato su **On**, **Over Drive** viene impostato su **Normal (Normale)** automaticamente.
- 2. Se **FreeSync Premium** è impostato su **Off**, gli utenti possono impostare **Over Drive** su qualsiasi opzione di impostazione: **Off**, **Normal (Normale)** o **Extreme (Estremo)**. 3. Aggiornare FreeSync al driver AMD più recente.
- 
- **Refresh rate num (Num freg aggiorn): Visualizza la frequenza di** aggiornamento del monitor (**Off** / **On**). Impostazione predefinita: **Off**.

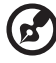

**Nota:** Quando **Refresh rate num (Num freq aggiorn)** viene impostato su **On**, la frequenza di aggiornamento del monitor viene visualizzato sullo schermo.

**• Ultra-Low Latency (Latenza ultra bassa)**: Abilita/disabilita la funzione di latenza del monitor che consente di velocizzare l'elaborazione delle immagini e ottimizzare l'esperienza di gioco (**Off** / **On**). Impostazione predefinita: **On**.

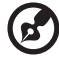

- **Nota:**
- 1. Se **FreeSync Premium** è impostato su **On**, **Ultra-Low Latency (Latenza ultra bassa)** viene impostato su **On** automaticamente e non può essere configurato.
- 2. Se **FreeSync Premium** è impostato su **Off**, gli utenti possono impostare **Ultra-Low Latency (Latenza ultra bassa)** su **Off** o **On**.
- 3. **Ultra-Low Latency (Latenza ultra bassa)** non supporta le risoluzioni inferiori a 800x600 e la frequenza V inferiore a 48 Hz.
- **• Adaptive Dimming (Attenuazione adattiva)**: È possibile selezionare **On** per attivare l'attenuazione adattiva della retroilluminazione per sincronizzarsi con la luminosità del contenuto di ciascun blocco immagine. È inoltre possibile selezionare **Off** per disattivare **Adaptive Dimming (Attenuazione adattiva)** per applicare l'attenuazione globale. Impostazione predefinita: **Off**.

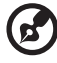

**Nota:** Quando **Adaptive Dimming (Attenuazione adattiva)** è impostato su **On**, **ACM** è fisso su **Off** e non è disponibile.

**Aim point (Punto di mira)**: Visualizza il punto di mira sullo schermo del monitor (**Off** / **Icon1 (Icona 1)** / **Icon2 (Icona 2)** / **Icon3 (Icona 3)**). Impostazione predefinita: **Off**.

#### **Regolazione delle impostazioni OSD**

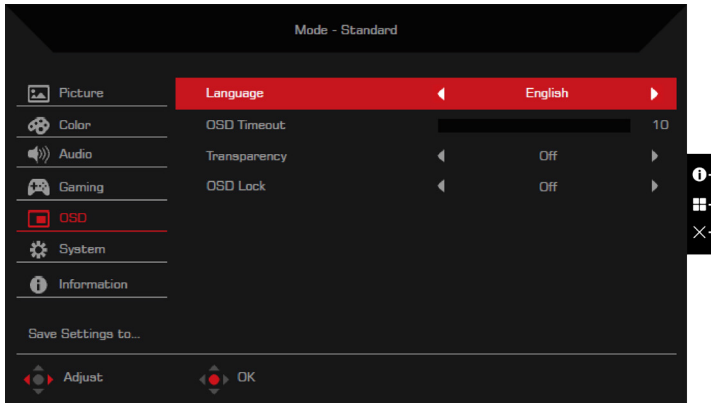

Le opzioni di impostazione includono:

- **• Language (Lingua)**: Cambia la lingua del menu OSD. Impostazione predefinita: **English (inglese)**.
- **• OSD Timeout (Timeout OSD)**: Imposta il numero di secondi in cui il menu OSD viene visualizzato prima che si chiuda automaticamente (da 10 a 120 secondi). Impostazione predefinita: **10**.
- **• Transparency (Trasparenza)**: Imposta la trasparenza del menu OSD quando si utilizza la modalità **Gaming (Gioco)** (**Off** / **20%** / **40%** / **60%** / **80%**). Impostazione predefinita: **Off**.
- **• OSD Lock (Blocco OSD)**: Imposta il blocco OSD (**Off** / **On**). Impostazione predefinita: **Off**.

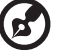

**Nota:** In una condizione di visualizzazione normale, premere il destra del joystick per oltre 3 secondi per attivare OSD Unlock (Sblocco OSD).

#### **Regolazione delle impostazioni di System (Sistema)**

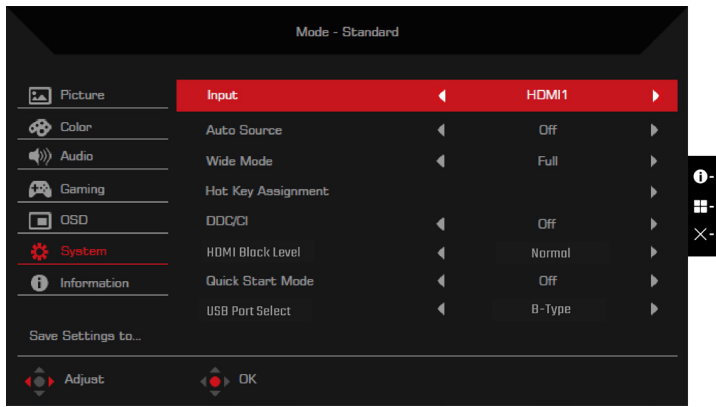

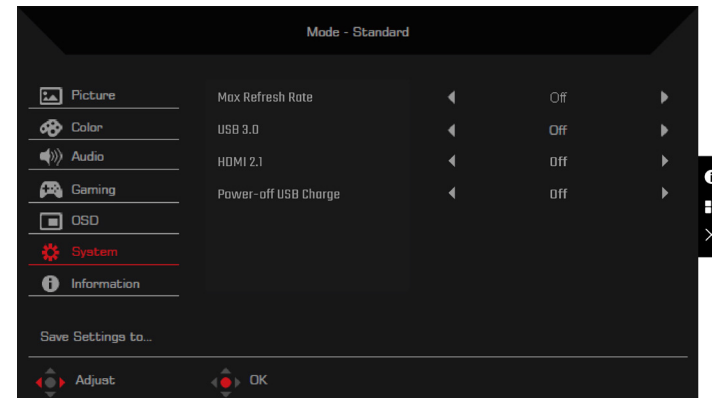

Le opzioni di impostazione includono:

- **• Input (Ingresso)**: Seleziona la sorgente di ingresso (**HDMI1** / **HDMI2** / **HDMI3** / **HDMI4** / **DP** / **DP ALT**). Impostazione predefinita: **HDMI1**.
- **• Auto Source (Sorgente automatica)**: Abilita/disabilita il monitor per la ricerca automatica delle sorgenti di ingresso disponibili (**Off** / **On**). Impostazione predefinita: **On**.
- **• Wide mode (Modalità Wide)**: Regola il rapporto proporzioni del monitor (**Full (Intero)** / **Aspect (Proporzioni)** / **1:1**). Impostazione predefinita: **Full (Intero)**.
- **• Hot Key Assigment (Assegnazione tasto di scelta rapida)**: Assegna la funzione a cui accedono i tasti di scelta rapida sul portale OSD.
	- • Hot key 1 (Tasto di scelta rapida 1) (**Modes (Modalità)** / **Brightness (Luminositá)** / **Volume** / **Gamma** / **Contrast (Contrasto)** / **Low Blue Light (Luce blu bassa)** / **Over Drive**). Impostazione predefinita: (**Modes (Modalità)**.
	- • Hot key 2 (Tasto di scelta rapida 2) (**Modes (Modalità)** / **Brightness (Luminositá)** / **Volume** / **Gamma** / **Contrast (Contrasto)** / **Low Blue Light (Luce blu bassa)** / **Over Drive**). Impostazione predefinita: **Brightness (Luminositá)**.
- **DDC/CI:** Abilita/disabilita la configurazione del monitor utilizzando il software installato sul computer (**Off** / **On**). Impostazione predefinita: **On**.

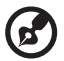

**Nota:** DDC/CI è l'acronimo di Display Data Channel/Command Interface. Consente agli utenti di inviare comandi per regolare le configurazioni del monitor.

- **• HDMI Black level (Livello di nero HDMI)**: Regola l'intervallo del livello del nero di una sorgente di ingresso HDMI (**Normal (Normale)** / **Low (Basso)**). Impostazione predefinita: **Normal (Normale)**.
- **• Quick start mode (Modalità di Avvio rapido)**: Accelera il processo di avvio del monitor (**Off** / **On**). Impostazione predefinita: **Off**.

**• USB Port Select (Selezione porta USB)**: Selezionare la porta upstream (**Auto (Automatico) / B-Type (Tipo B) / C-Type (Tipo C)**). Impostazione predefinita: **Auto (Automatico)**. Se impostato su **Auto (Automatico)**, il display seleziona automaticamente la porta USB in base alla sorgente del segnale. Se viene rilevato un segnale dalla porta HDMI o DP, il display passa a B-Type (Tipo B). Se viene rilevato un segnale dalla porta DP ALT, il display passa a C-Type (Tipo C).

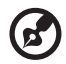

**Nota:** È necessario collegare il monitor al computer utilizzando il cavo USB corrispondente dopo aver selezionato la porta upstream.

- **• Max Refresh Rate (Frequenza di aggiornamento max.)**: Configura la frequenza di aggiornamento massima del monitor (**144Hz** / **160Hz**). Impostazione predefinita: **160Hz**.
- **USB 3.0**: Configura la velocità di trasmissione dei dati della porta USB tipo C nella parte inferiore del pannello posteriore (**Off** / **On**). Impostazione predefinita: **Off**.

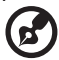

### **Nota:**

- 1. Se **USB 3.0** è impostato su **Off**, la velocità di trasmissione della porta USB tipo C viene ridotta alla specifica USB 2.0, che consente alla modalità DP Alt (DisplayPort Alternate) di supportare la risoluzione 3840x2160 a 160 Hz.
- 2. Se **USB 3.0** è impostato su **On**, la velocità di trasmissione della porta USB tipo C è conforme alla specifica USB 3.0 e la modalità DP Alt è in grado di supportare la risoluzione 3840x2160 a 60 Hz.
- **HDMI 2.1**: Abilita/disabilita la specifica HDMI 2.1 (Off / On). Impostazione predefinita: **On**.
- **• Power-off USB Charge (Spegni carica USB)**: Abilita/disabilita la funzione di carica della porta USB (**Off** / **On**). Impostazione predefinita: **Off**.

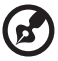

**Nota:**

- 1. Se **Power-off USB Charge (Spegni carica USB)** è impostato su **Off**, quando il monitor è spento, non è possibile caricare i dispositivi utilizzando la porta USB.
- 2. Quando **Power-off USB Charge (Spegni carica USB)** è impostato su **Off**, non è possibile riprendere la modalità di sospensione tramite l'ingresso USB tipo C. L'utente deve impostare **Power-off USB Charge (Spegni carica USB)** su **On**.

### **Information (Informazioni)**

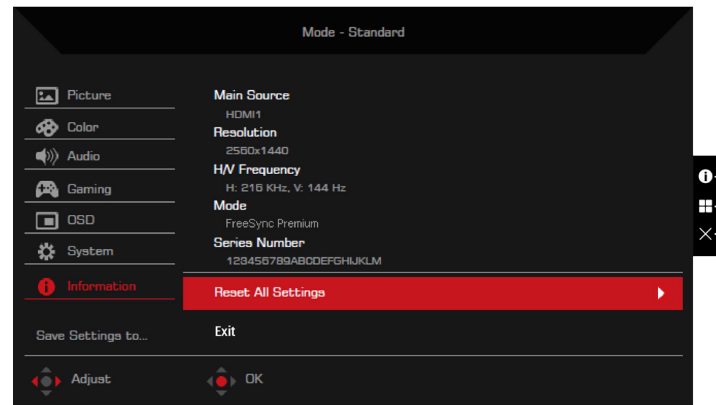

Le opzioni di impostazione includono:

- **• Reset All Settings (Ripristina tutte le impostazioni)**: Ripristina le impostazioni predefinite del menu OSD.
- **• Exit (Esci)**: Esce dal menu OSD.

**Save Setting to… (Salva impostazione su…) (solo per User Mode (Modalità utente))**

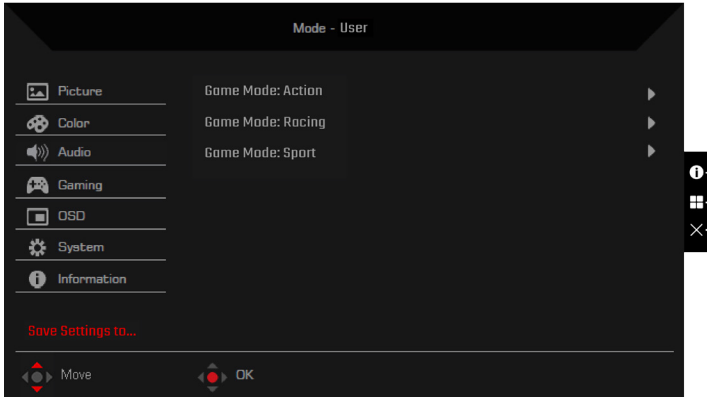

L'opzione **Save Setting to… (Salva impostazione su…)** appare quando si imposta il monitor in modalità **User (Utente)**. Consente di impostare tre diverse modalità di gioco in base alle preferenze.

# <span id="page-34-0"></span>**Risoluzione dei problemi**

Prima di inviare il monitor LCD all'assistenza, consultare il seguente elenco di risoluzione dei problemi per vedere se è possibile diagnosticare il problema.

### **HDMI1 / HDMI2 / HDMI3 / HDMI4 / DP / modalità DP Alt**

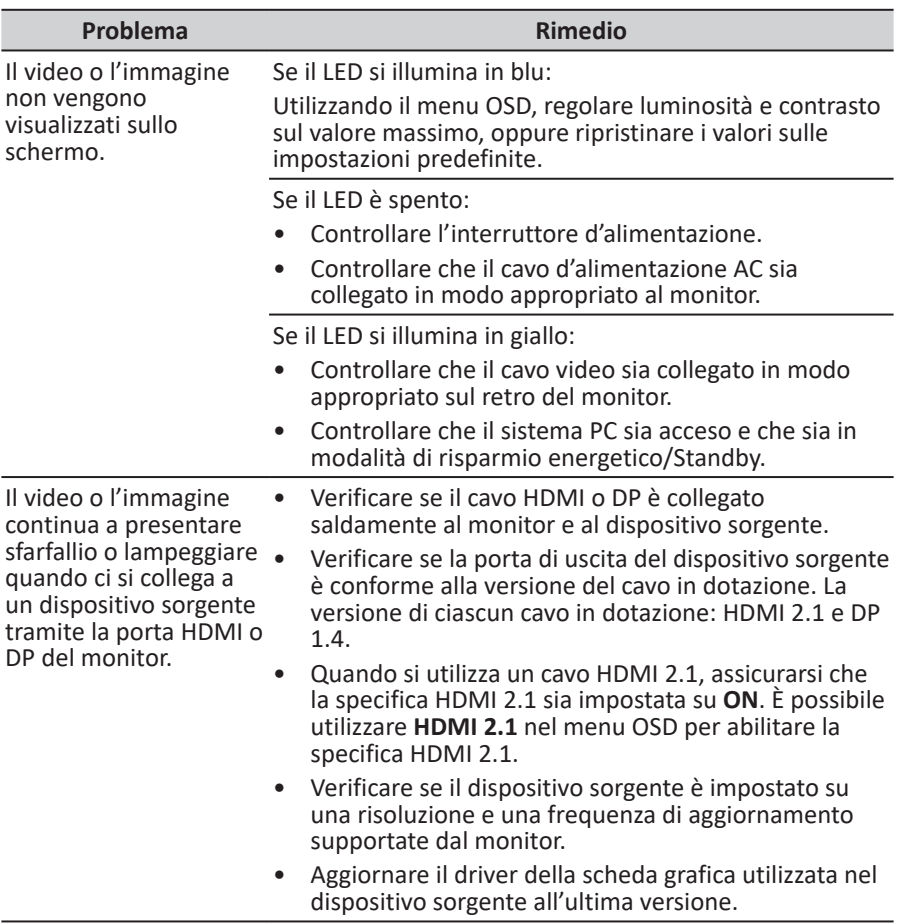

# $\epsilon$

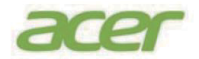

### **Declaration of Conformity**

#### We,

**Acer Incorporated**

8F, 88, Sec. 1, Xintai 5th Rd., Xizhi, New Taipei City 221

And,

**Acer Italy s.r.l.** Viale delle Industrie 1/A, 20044 Arese (MI), Italy Tel: +39-02-939-921 ,Fax: +39-02 9399-2913 www.acer.it

**Product: Trade Name: Model Number: X SKU Number: LCD Monitor ACER XB323K xxxxxxx**<br>("x" = 0~9, a ~ z, A ~ Z, or blank)

We, Acer Incorporated, hereby declare under our sole responsibility that the product described above is in conformity with the relevant Union harmonization legislations as below Directive and following harmonized standards and/or other relevant standards have been applied:

**EMC Directive: 2014/30/EU**

EN55032:2015+AC: 2016 Class B EN61000-3-2:2014 Class D

EN 55035:2010+A1: 2015 EN61000-3-3:2013

**LVD Directive:** 2**014/35/EU**

EN 62368-1: 2014+ A11: 2017

**RoHS Directive: 2011/65/EU**

⊠ EN IEC 6300: 2018

**ErP Directive: 2009/125/EC**

(EU) 2019/ 2021; EN 50564:2011

Year to begin affixing CE marking: 2022.

 $0.1$ 

**RU Jan** / Sr. Manager **... 2022 ... 2022 ... 2022 ... 2022 ... 2022 Acer Incorporated** (New Taipei City)

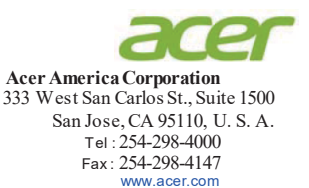

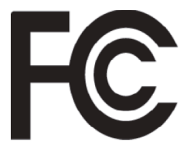

### **Federal Communications Commission Declaration of Conformity**

This device complies with Part 15 of the FCC Rules. Operation is subject to the following two conditions: (1) this device may not cause harmful interference, and (2) this device must accept any interference received, including interference that may cause undesired operation.

The following local Manufacturer /Importer is responsible for this declaration:

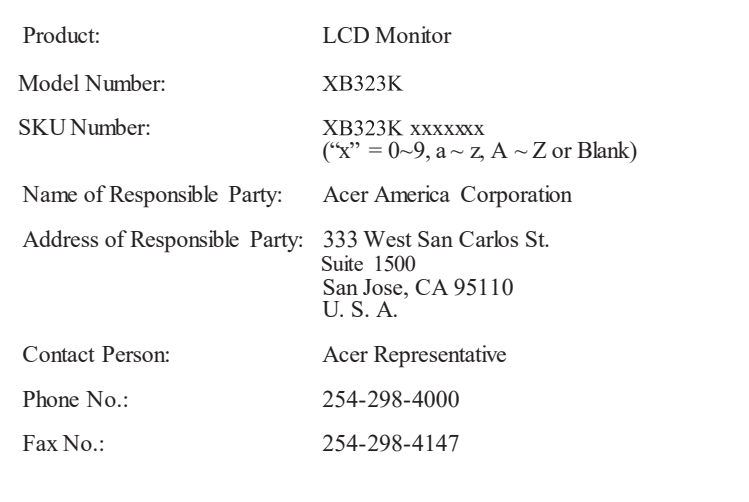

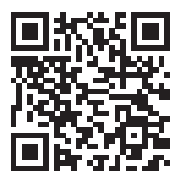

Product Infomation for EU Energy

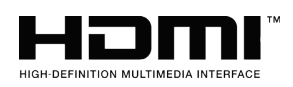

The terms HDMI and HDMI High-Definition Multimedia Interface, and the HDMI Logo are trademarks or registered trademarks of HDMI Licensing LLC in the United States and other countries.

Regulatory Compliance

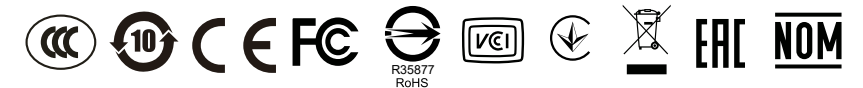